# **Как распечатать штрихкоды на товар?**

Система позволяет распечатать штрихкод на отдельный товар, на товарную позицию в поставке, либо на всю поставку товара.

## **Чтобы распечатать штрихкоды из поставки выберите в главном меню пункт "Журнал поставок"**

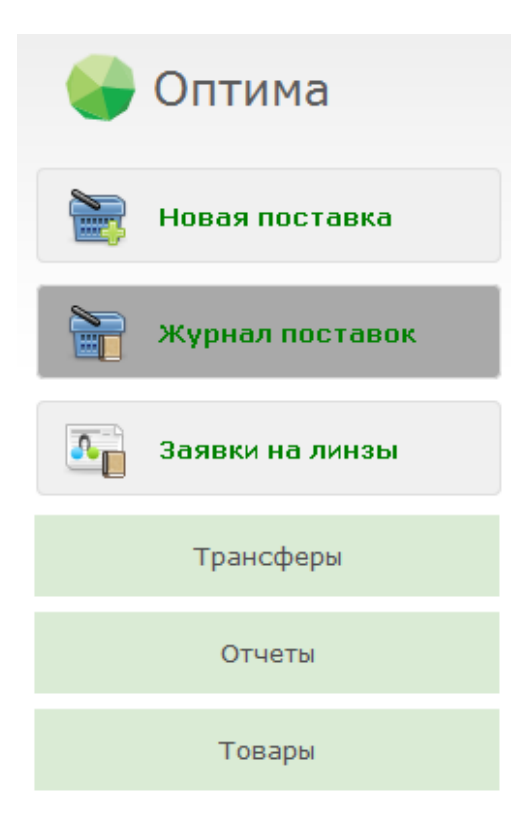

## **Найдите нужную сохраненную или подтвержденную поставку и откройте ее просмотр.**

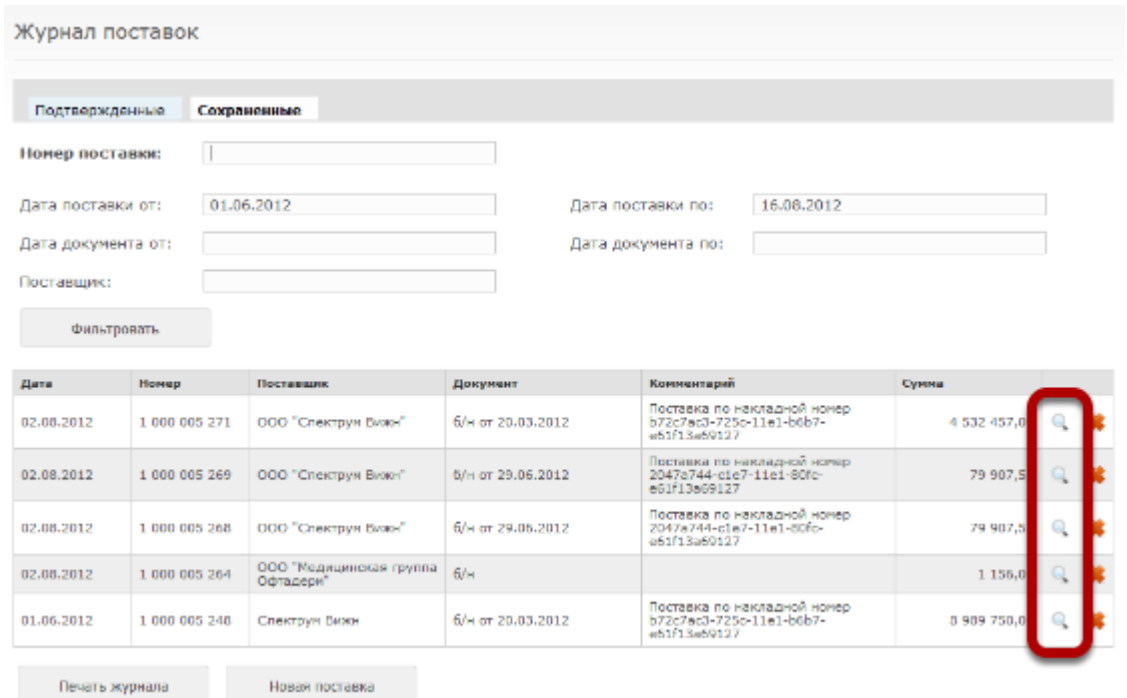

Чтобы открыть просмотр подтвержденной поставки, просто нажмите на соответствующую строку в таблице поставок. Чтобы открыть просмотр сохраненной поставки, нажмите на иконку просмотра справа в таблице поставок.

## **Чтобы распечатать штрихкоды на весь товар, нажмите на кнопку "Печать всех штрихкодов"**

Просмотр поставки номер 1000005269 (поставщик: ООО "Спектрум Вижн")

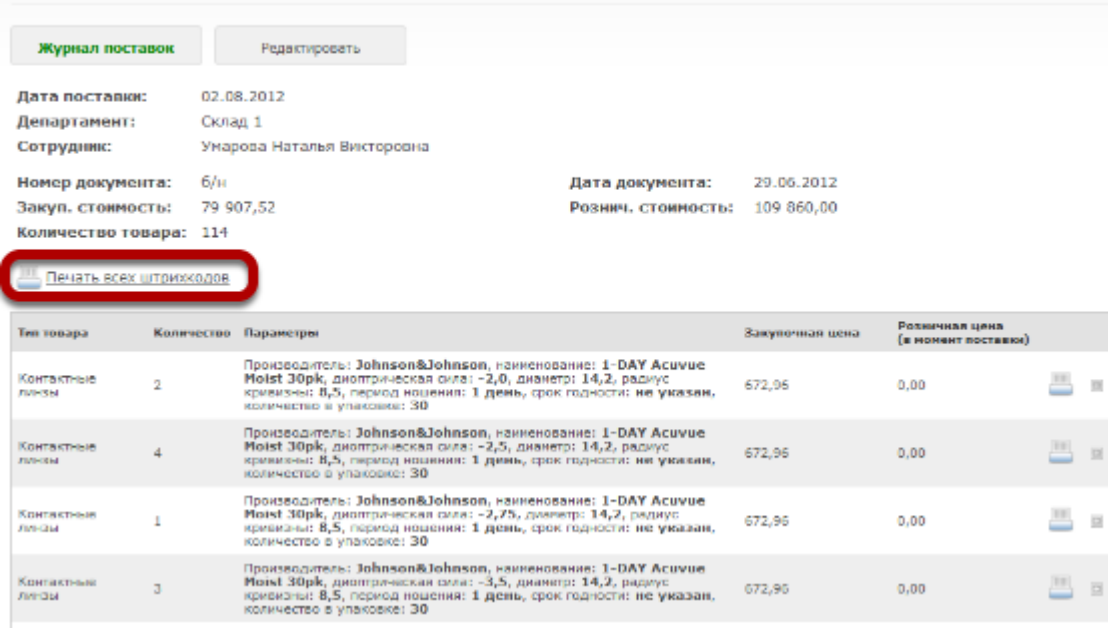

## **Откроется диалог печати первых 100 штрихкодов. Нажмите на кнопку "ОК" и распечатайте их.**

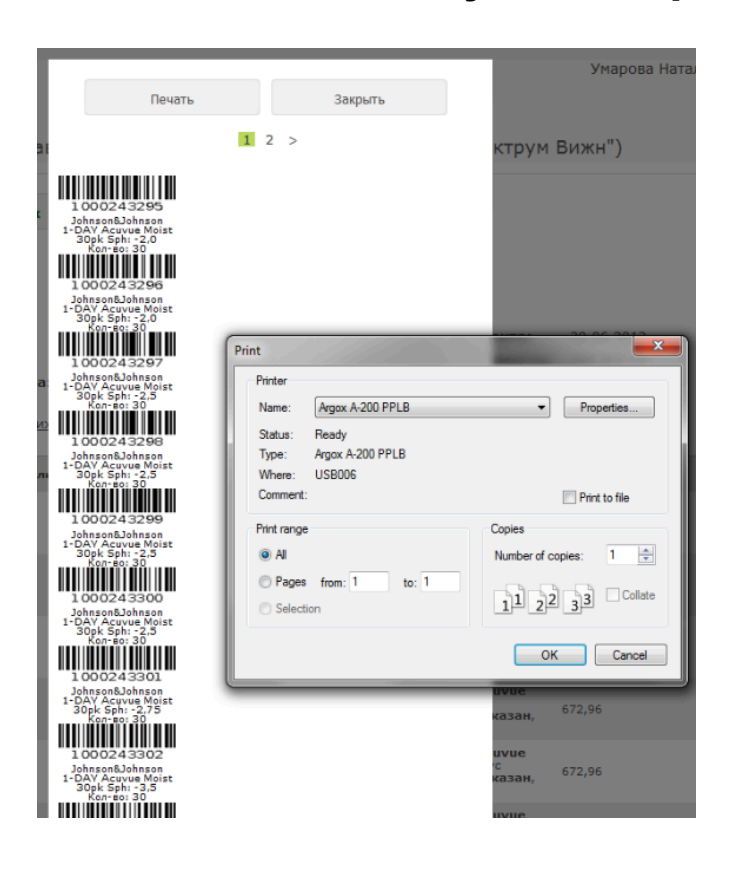

## **Чтобы распечатать следующие штрихкоды, нажмите на кнопку "2"**

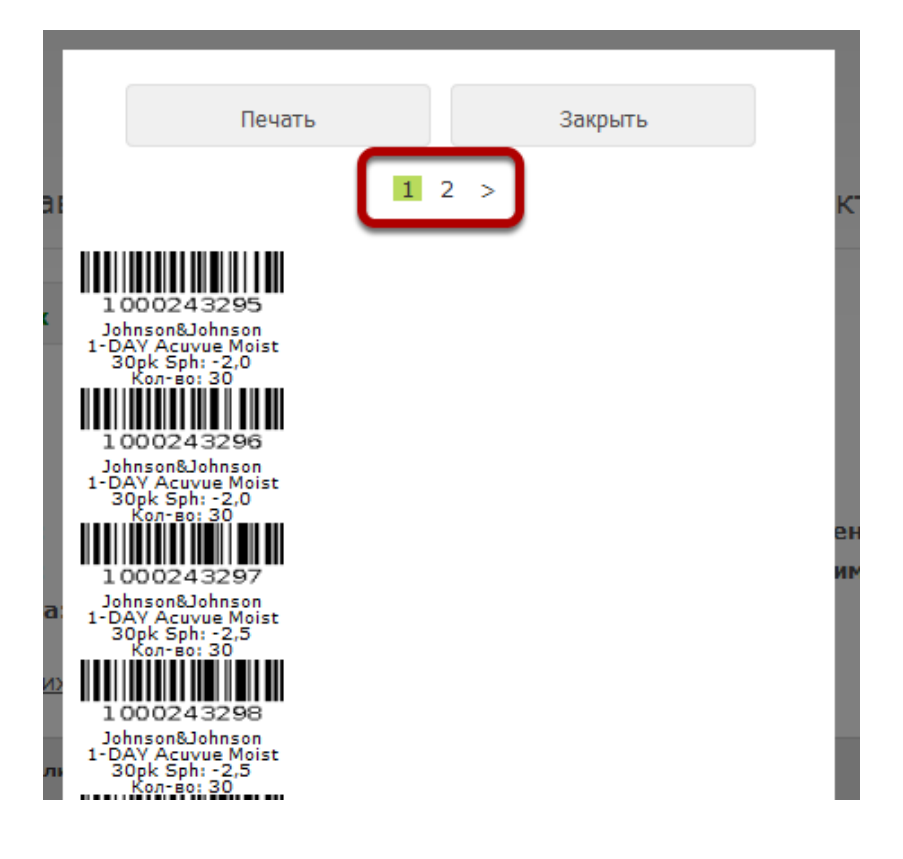

Откроется страница печати штрихкодов со 101 по 200

#### **После того, как все штрихкоды будут напечатаны, нажмите на кнопку "Закрыть"**

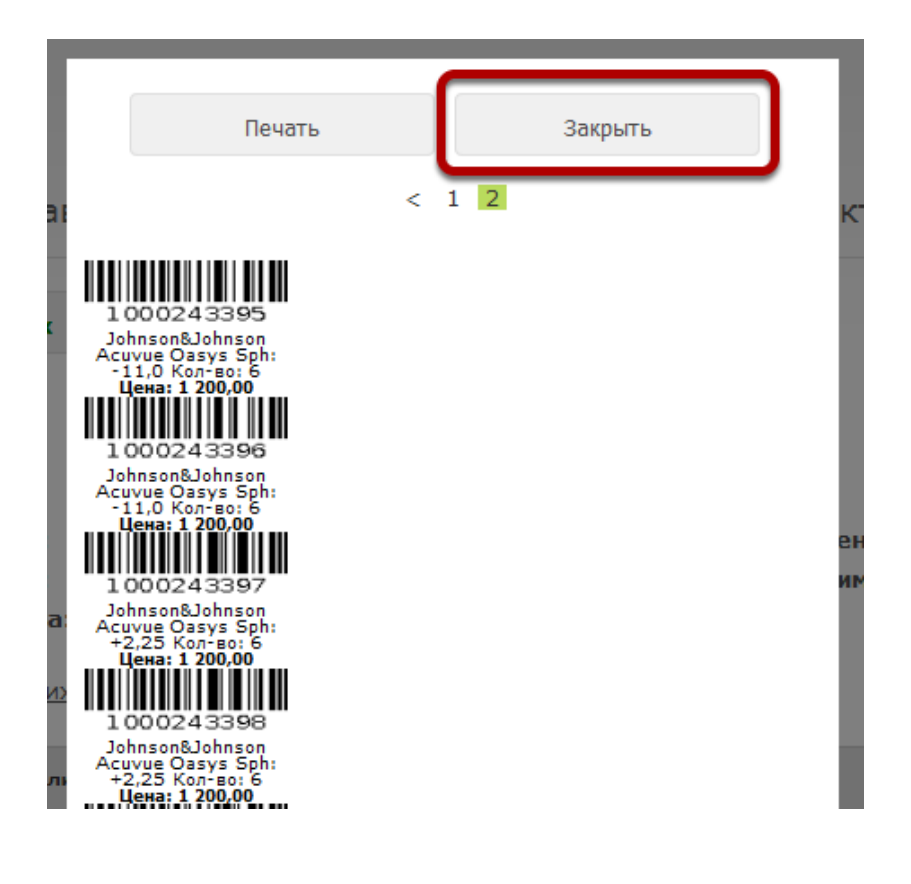

## **Чтобы распечатать штрихкоды на отдельную товарную позицию, нажмите на иконку печати штрихкодов в строке этой товарной позиции**

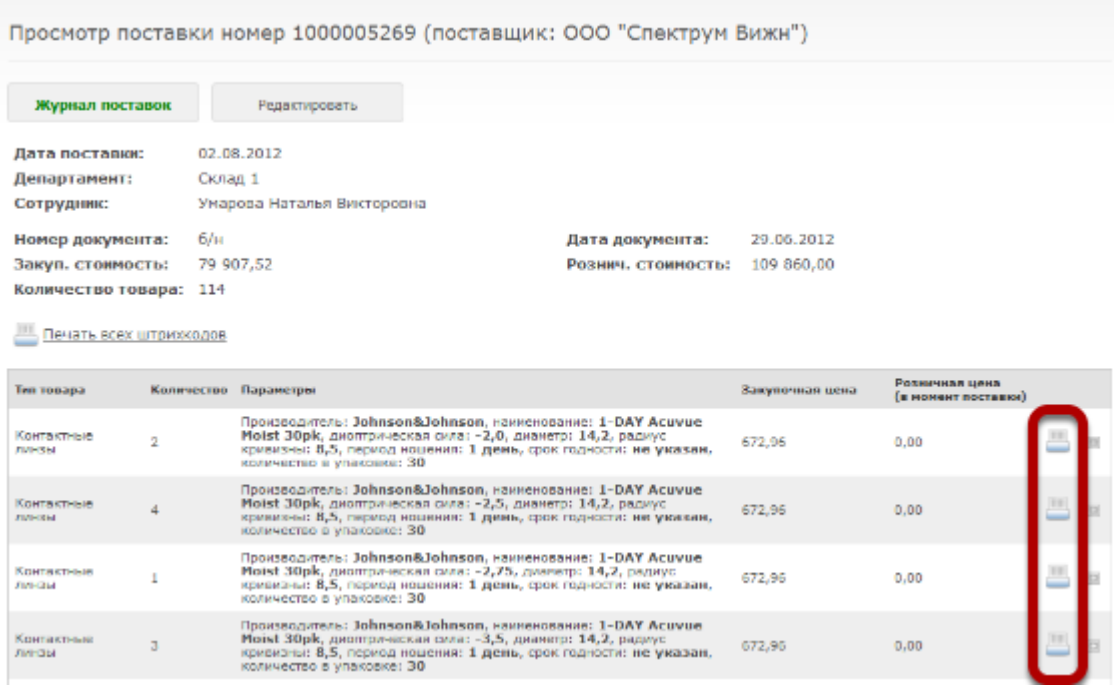

#### **Чтобы распечатать штрихкоды на весь товар в товарной позиции, нажмите кнопку "Печать"**

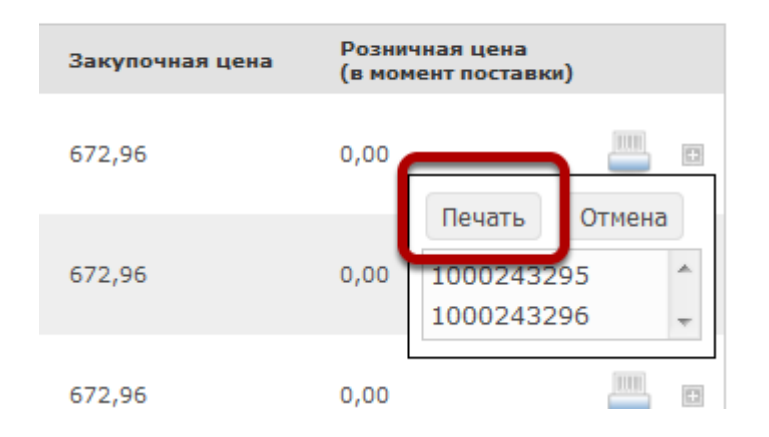

#### **Либо выберите отдельные пункты из списка номеров товаров в товарной позиции**

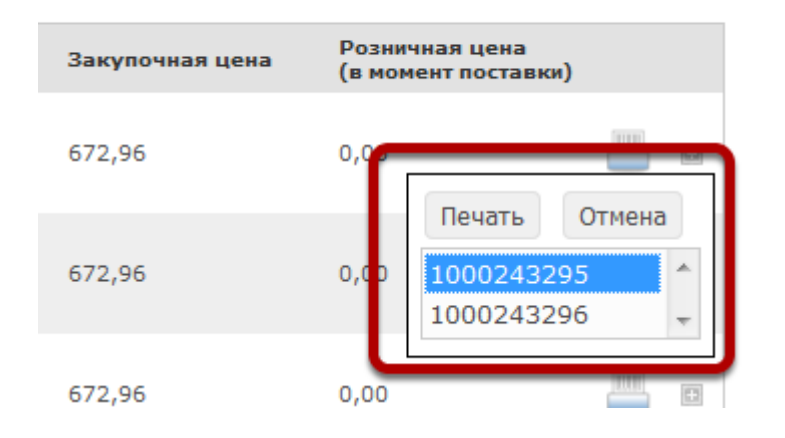

Чтобы выбрать диапазон номеров, выберите один номер, затем зажмите Shift и выберите второй номер. Выберутся все номера между первым и вторым. Чтобы выбрать отдельные номера, выделяйте их, зажав клавишу Ctrl

## **Чтобы распечатать штрихкод на отдельный товар, выберите пункт "Печать штрихкода" в главном меню**

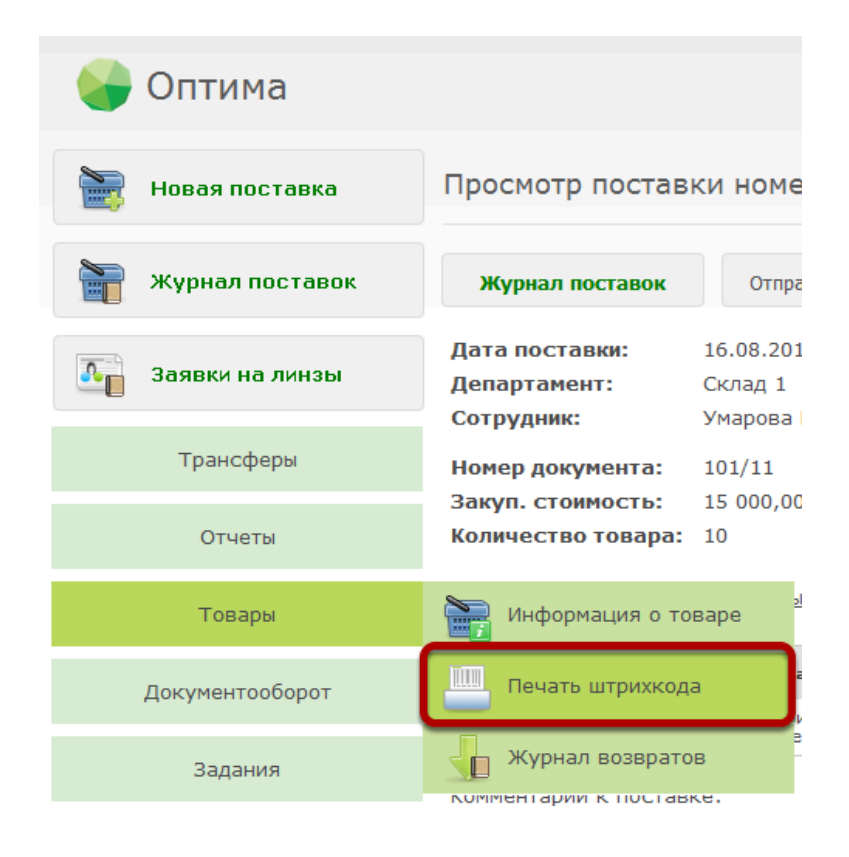

#### **Введите номер товара**

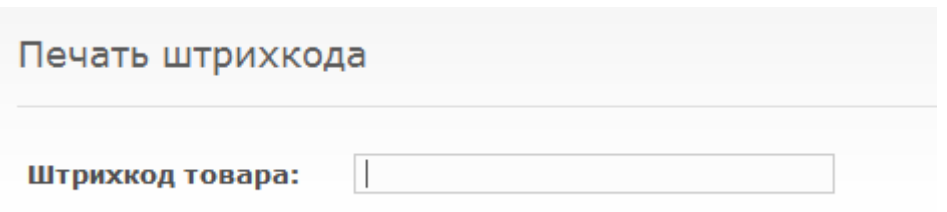

## **В диалоге печати нажмите "ОК". Штрихкод будет распечатан (если принтер штрихкодов был подключен и настроен)**

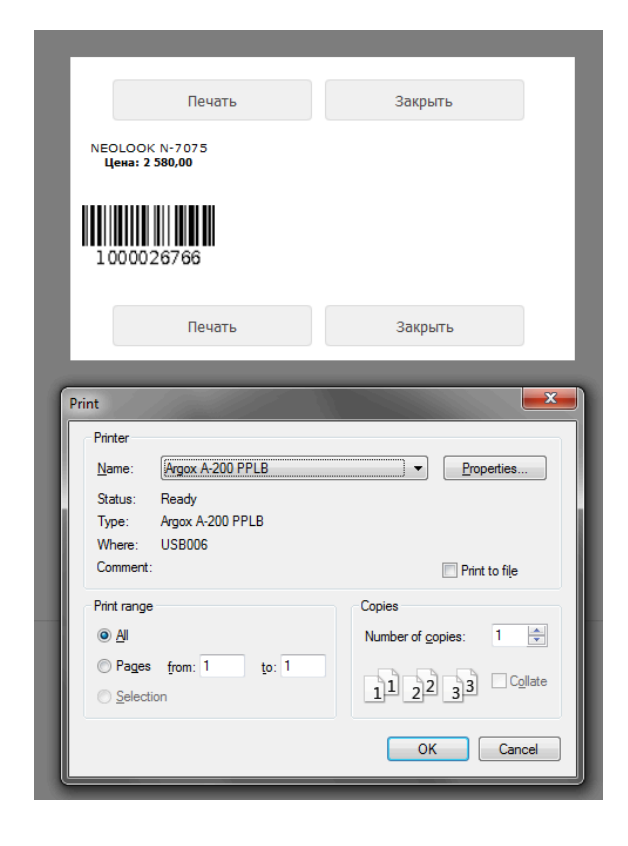